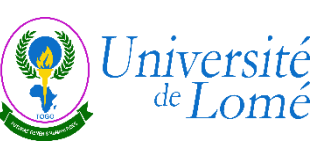

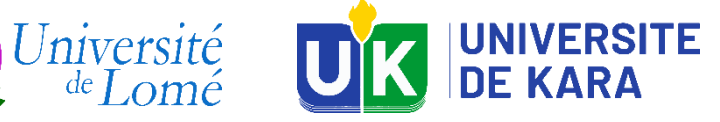

**• For-VaRRITO**<br>Valorisation des Résultats de **Recherche et de l'Innovation au Togo** 

**Guide** d'utilisation pour les apprenants

*https://forvarrito.tg*

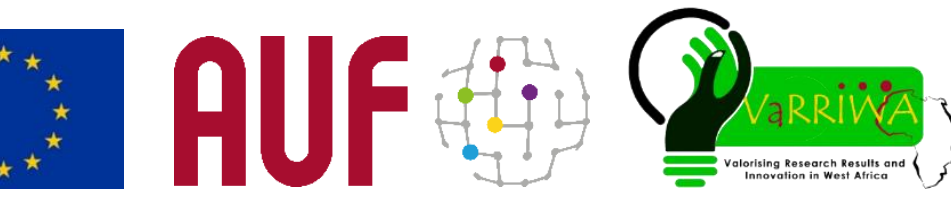

# Page d'accueil de la Plateforme de Formation de For-VaRRITO ➢ Accès à la Plateforme de formation

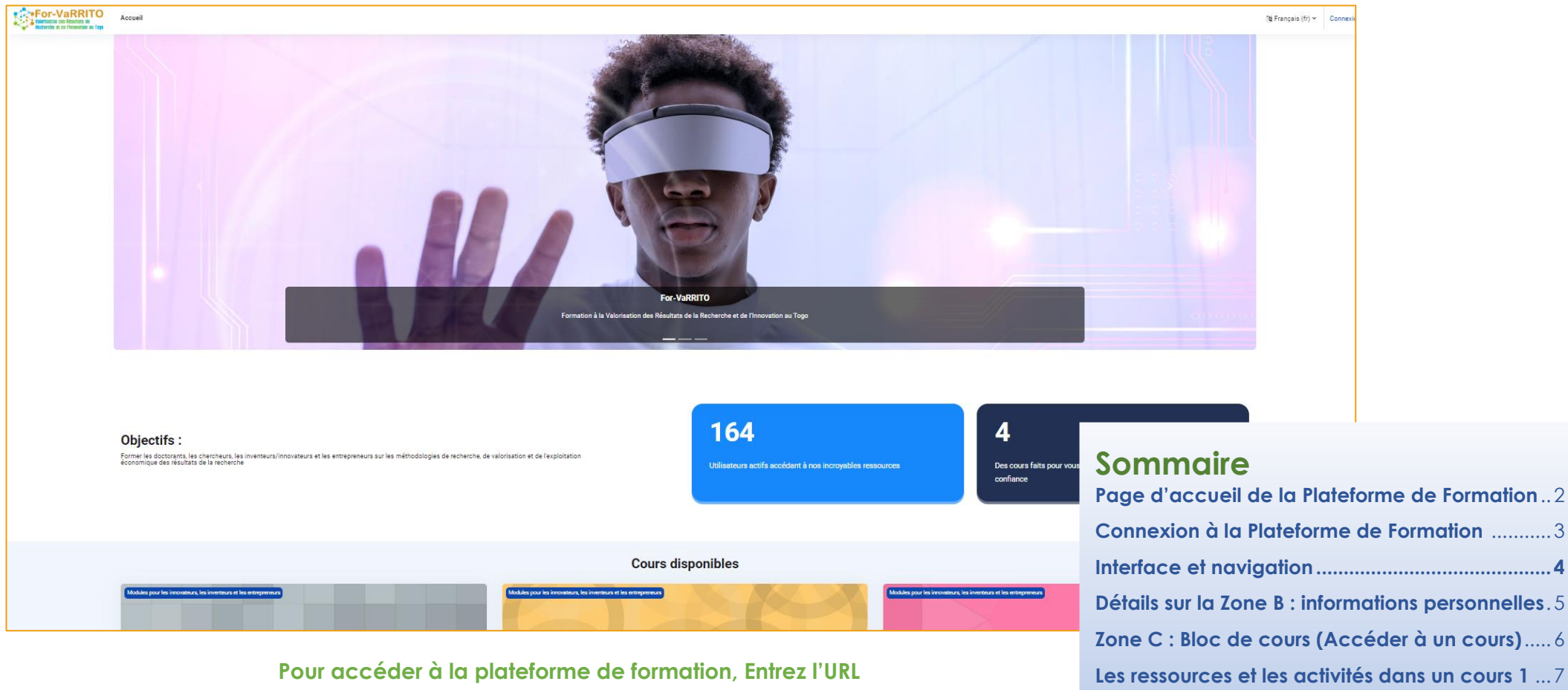

**[https://forvarrito.tg,](https://forvarrito.tg/) dans la barre d'adresse de votre navigateur.**

- ❖ **Vous arrivez sur la page ci-dessus, c'est la page d'accueil (page vitrine) de la plateforme de formation**
- ❖ **Cette page est la seule susceptible d'être modifiée par moment pour des éventuels besoins**

## Voici pour vous le sommaire

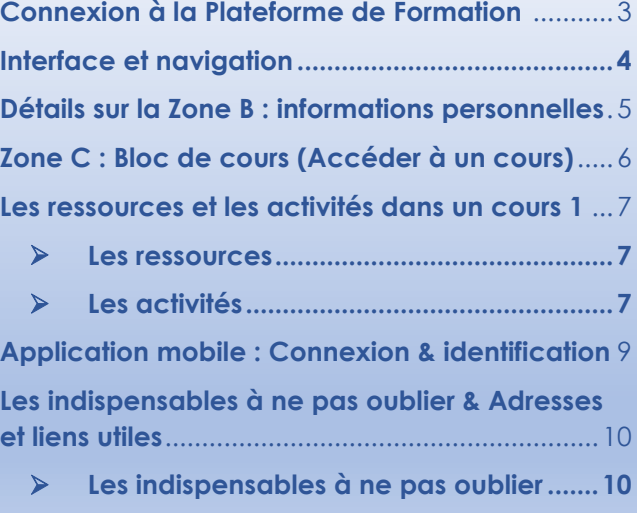

➢ **[Adresses et liens utiles](file:///C:/Users/PC/Documents/UK/forvarrito/moodle/guide_1.docx%23_Toc126298250) ..............................10**

## Connexion à la Plateforme de Formation de For-VaRRITO

## ➢ Connexion à la Plateforme de formation

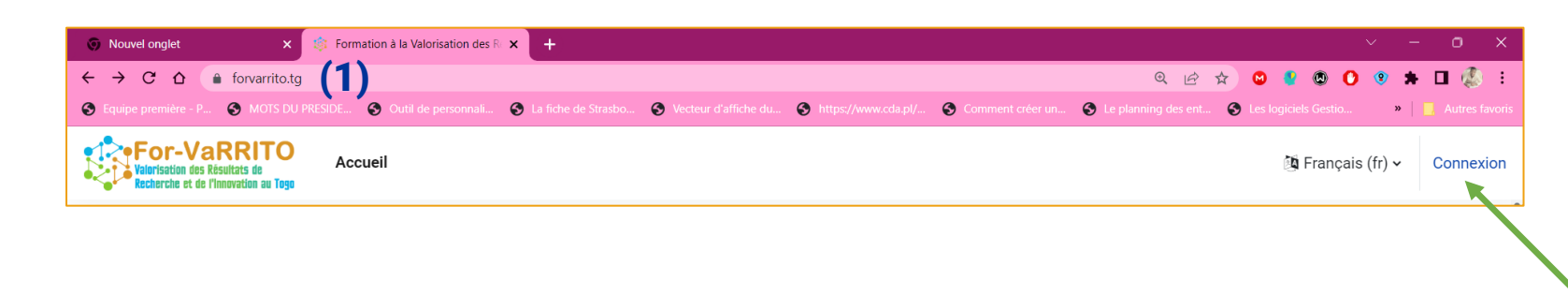

**Entrez l'URL [https://forvarrito.tg,](https://forvarrito.tg/) dans la barre d'adresse de votre navigateur** (1)**, puis cliquez sur « Connexion » en haut à droite**

**Dans la page de connexion, saisissez votre nom d'utilisateur (login) et votre mot de passe (password), une fois les deux champs saisis, cliquez sur "Connexion"**

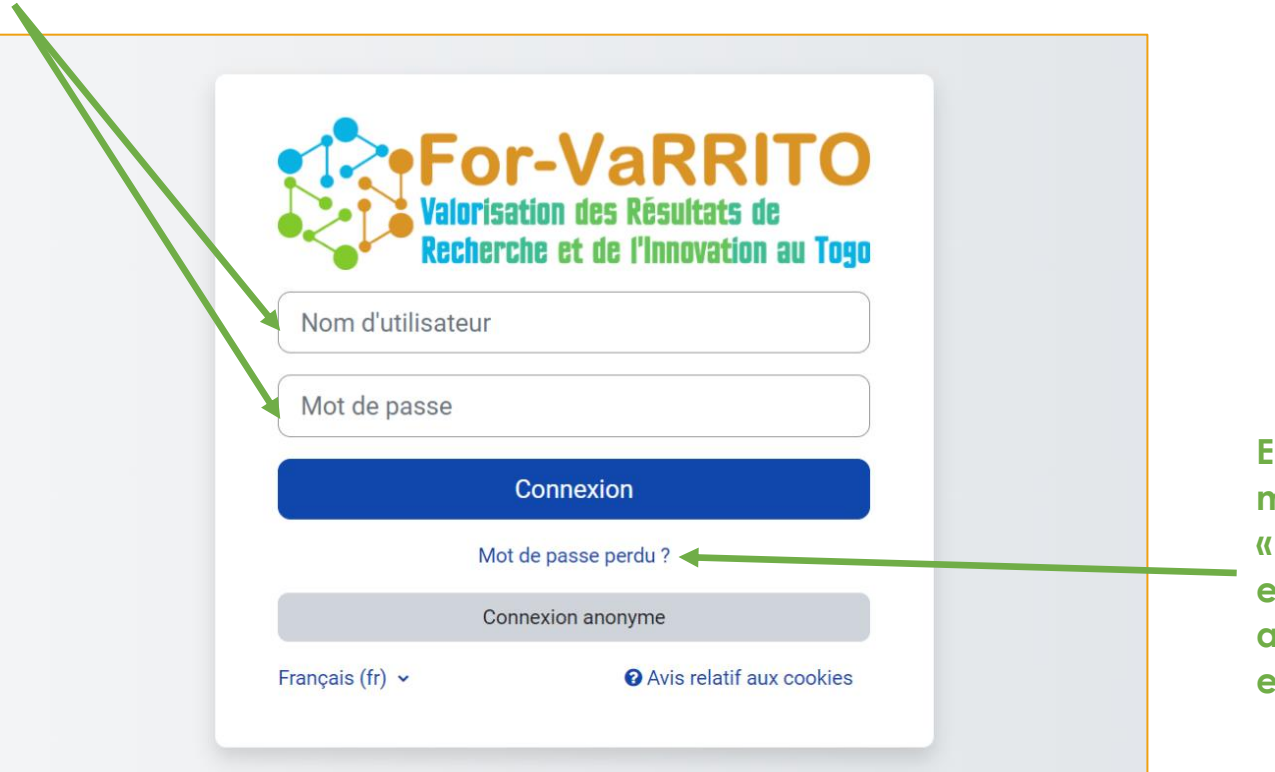

**En cas d'oubli de votre mot de passe, cliquez sur « Mot de passe perdu ? » et suivez les instructions afin que le système vous en génère un nouveau.**

# Interface et navigation

## $\triangleright$  Tableau de bord de la plateforme de formation

**Une fois connecté, vous arrivez sur le tableau de bord qui comprend les principales zones (encadrées en bleu)**

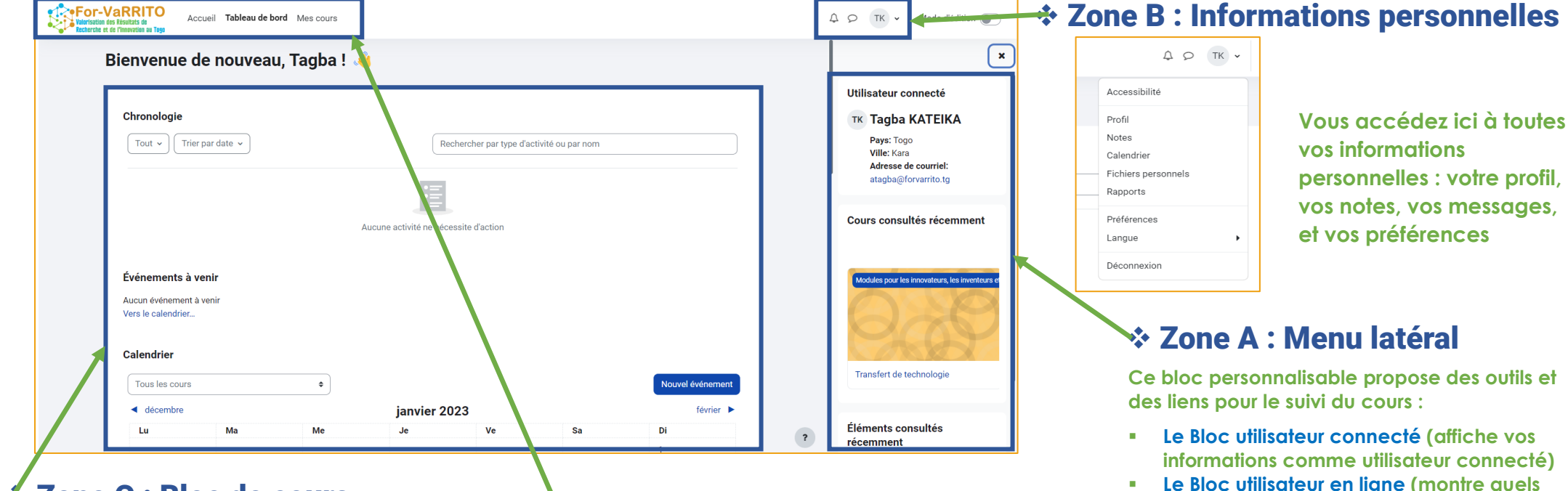

## ❖ Zone C : Bloc de cours

**En plus de la page d'accueil, ce bloc vous permet d'accéder à l'ensemble d'outils. Personnaliser votre tableau de bord en cliquant sur le bouton "Modifier cette page" pour supprimer ou ajouter des blocs.**

## ❖ Zone A : Bloc de navigation

**En plus de la page d'accueil, ce bloc vous permet d'accéder à l'ensemble d'outils.**

**Le lien Mes cours permet de lister uniquement les cours auxquels vous êtes inscrit.**

**Le lien Tableau de bord : comporte un bloc central Vue d'ensemble des cours ; vous pouvez personnaliser votre tableau de bord en cliquant sur le bouton "Modifier cette page" pour supprimer ou ajouter des blocs.**

**vous avez reçus)** ▪ **Le Bloc Dernière annonces (donne un aperçu des derniers messages déposés sur le forum des nouvelles)**

**Le Bloc Message personnel (pour envoyer un message à une personne inscrite sur la plateforme et pour lire les messages que** 

**utilisateurs sont connectés en même** 

**temps que vous)**

- **Le Bloc Calendrier (indique les dates importantes de votre cours telles que les dates d'ouverture et de fermeture des devoirs, des tests, ...... vous pouvez ajouter vos propres événements personnels (comme dans un agenda personnel)**
- Le Bloc cours consulté récemment
- **Le Bloc éléments consultés récemment**

## Détails sur la Zone B : informations personnelles

**Zone B : c'est le menu "Informations personnelles" (encadrée en bleue), qui vous permet d'accéder à toutes vos informations personnelles : votre profil, vos notes, vos messages, et vos préférences**

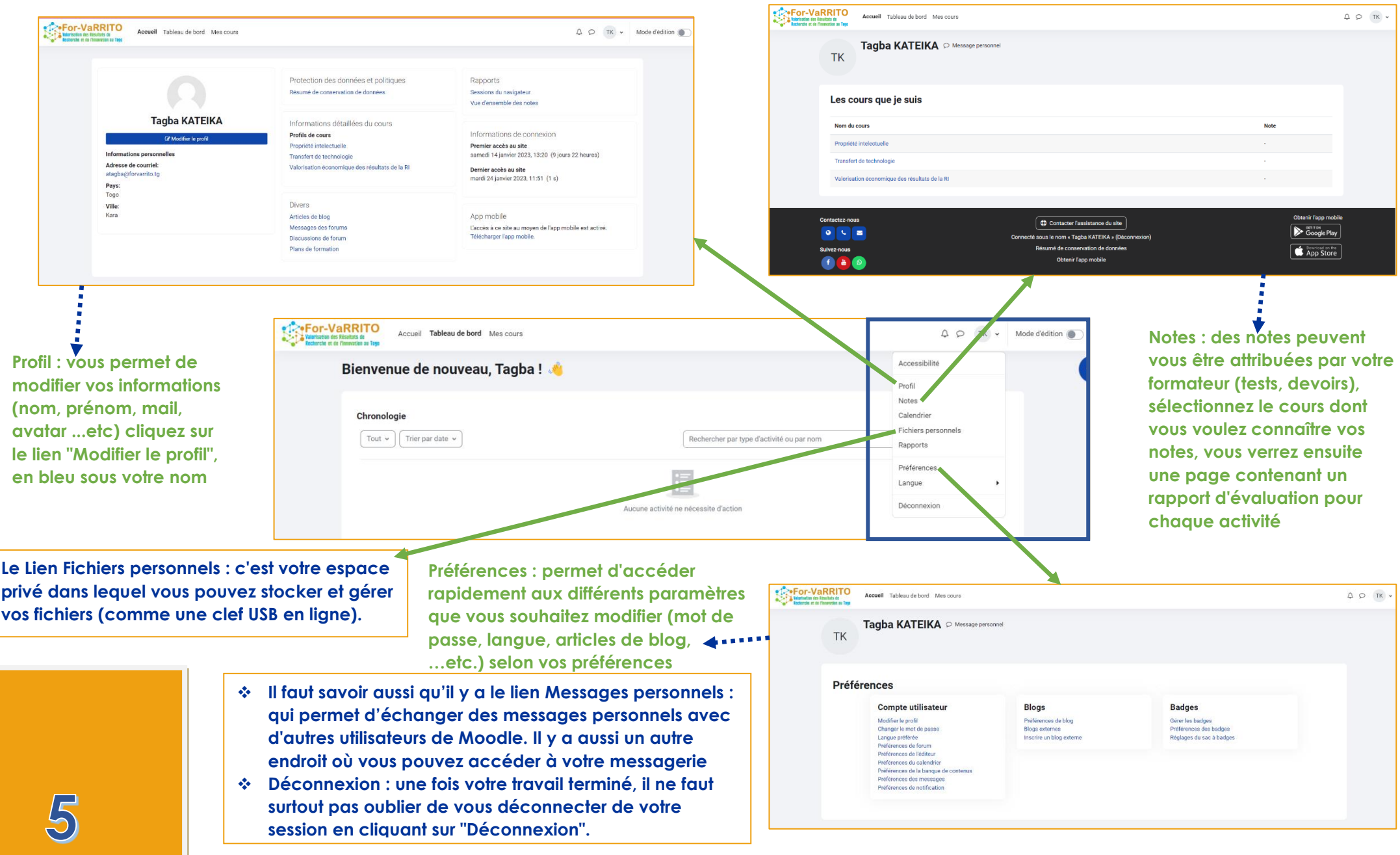

- 11

# Zone C : Bloc de cours (Accéder à un cours)

**1. Pour accéder à un cours, il faut cliquer sur le lien Mes cours (dans le Bloc de navigation) qui permet de lister uniquement les cours auxquels vous êtes inscrit. 2. Ensuite cliquer sur le nom du cours auquel vous C**.For-VaRRITO  $A$  O TK . Accuail Tableau de h Mes cours **voulez accéder**  Mes cours **3. Vous arrivez sur l'écran ci-dessous qui vous présente** Vue d'ensemble des cours **tout le contenu du contenu du cours** Tout  $\sim$  Rechercher Trier par nom de cours  $\vee$  Carte  $\vee$ **SPECIFY ARRITO**  $QQ \cap TK$ Accueil Tableau de bord Mes cour Valorisation économique des résultats de la RI Propriété intelectuelle Transfert de technologie Valorisation économique des résultats de la  $\bullet$  $\bigcap$ **(1)**0 % terminé A 55 % terminé > Généralités  $\times$  Introduction > Introduction · Diaporama de la ségueno Chapitre 1 : De la recherch > Chapitre 1 : De la recherche/innovation à l'application technique Chapitre 2 : Finan > Chapitre 2 : Financement d'une nouvelle application technique (créer une entreprise) **Il est également possible de chercher un cours en utilisant le champ**  ∩ Dianorama du chanitre : **de recherche ou de trier les cours :** Pvaluation jour > Chapitre 3 : Construction des partenariats autour d'une application v Chanitre 3 : Construction d > Chapitre 4 : Mise en route d'une entreprise fondée sur une innovation O. Dionosomo du obanitro 9  $\vee$  Chapitre 4 : Mise en rout Rechercher Trier par nom de cours  $\sim$ Carte  $\sim$ 

C. Dianorama du chanitre 4  $\times$  Conclusion

> Conclusion

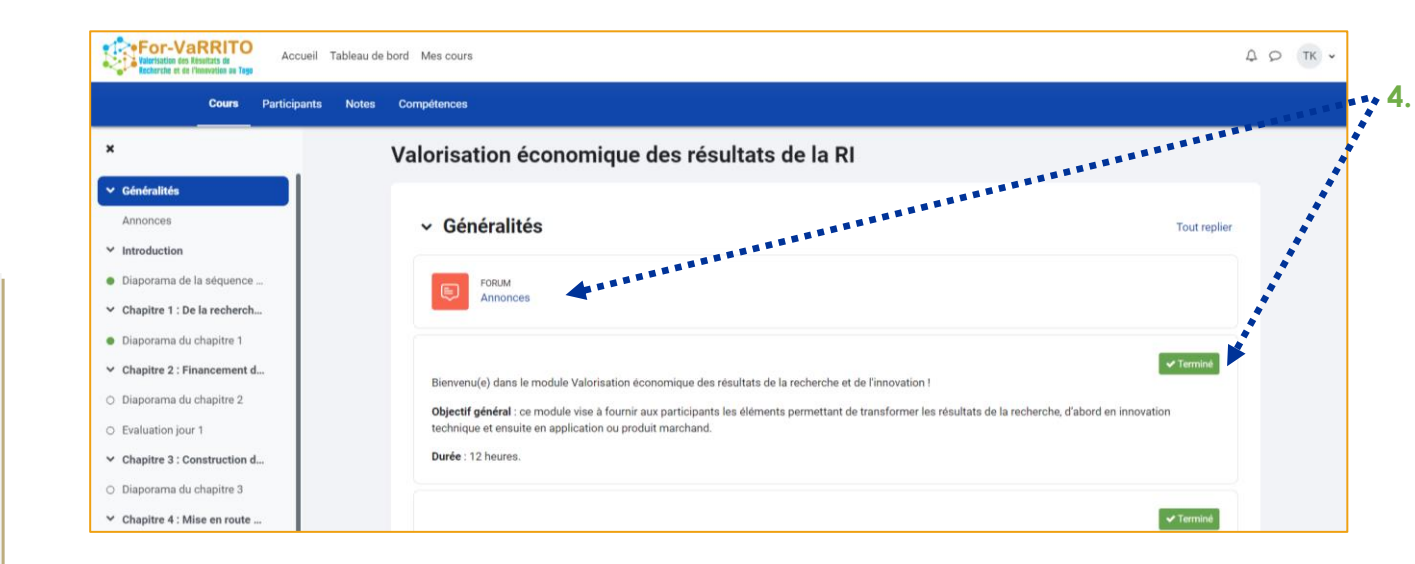

Tout  $\sim$ 

**4. Maintenant pour accéder aux activités et ressources du cours, vous avez le choix de cliquer sur le lien Tout déplier (1) dans le bloc de cours ou de sélectionner un des titres énumérer dans le menu de navigation à gauche**

# Les ressources et les activités dans un cours 1/2

### ➢ Les ressources

**Les ressources constituent le contenu pédagogique du cours du formateur. Elles sont rattachées à chaque section du cours et peuvent se présenter sous plusieurs formes : texte, document internet, document texte, document audio, vidéo, images, etc. L'icône vous informe sur le type de ressource utilisée**

#### ❖ **Les fichiers**

**Une icône symbolisant l'extension (PDF, Word…) précède le nom du fichier. Vous pouvez télécharger le document en cliquant sur le lien.**

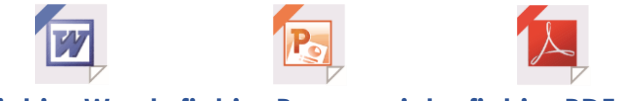

**fichier Word fichier Powerpoint fichier PDF**

#### ❖ **Les dossiers**

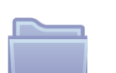

**Permet de regrouper et structurer des fichiers. Il suffit de cliquer sur son intitulé pour accéder à son contenu.**

#### ❖ **Les urls**

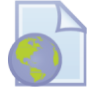

**Permet de fournir un lien vers une ressource web. Il suffit de cliquer sur le lien pour y accéder.**

#### ❖ **Les pages**

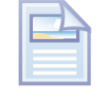

**Permet de regrouper différents contenus (textes, images…) sur un seul endroit. Cliquer sur le libellé pour y accéder.**

## ➢ Les activités

**Dans un cours, votre formateur peut vous proposer différentes activités**

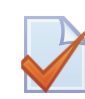

#### ❖ **Les tests**

**Permettent d'évaluer sur un sujet défini. Cliquer sur le titre pour accéder au détail.**

**Pour débuter un test, cliquer sur le bouton Faire le test. En fonction des paramètres, il est possible par exemple de refaire le test.**

**Un test se présente comme une suite de questions affichées sur une même page. Il peut comprendre :**

- ➢ **Des questions à choix multiples,**
- ➢ **Des questions vrai ou faux,**
- ➢ **Des exercices d'appariement,**
- ➢ **Des questions à réponse courte**

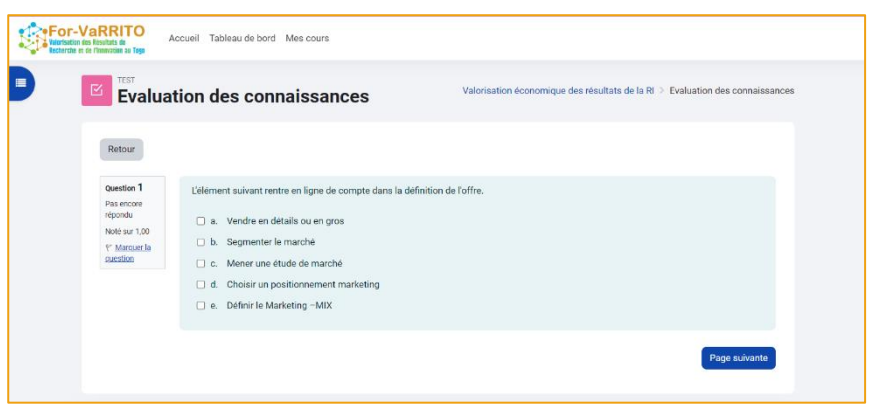

## Les ressources et les activités dans un cours 2/2

#### ❖ **Le Chat**

**Le chat est un espace de communication synchrone (en temps réel) entre étudiants, ou entre apprenants et formateurs. La présence d'un chat est signalée par le symbole** 

**Si votre formateur vous a donné un rendez-vous pour une réunion synchrone, cet événement sera marqué dans le calendrier de l'espace de cours, le moment venu vous cliquez sur l'icône de chat et ensuite sur « Cliquer ici pour participer au Chat »**

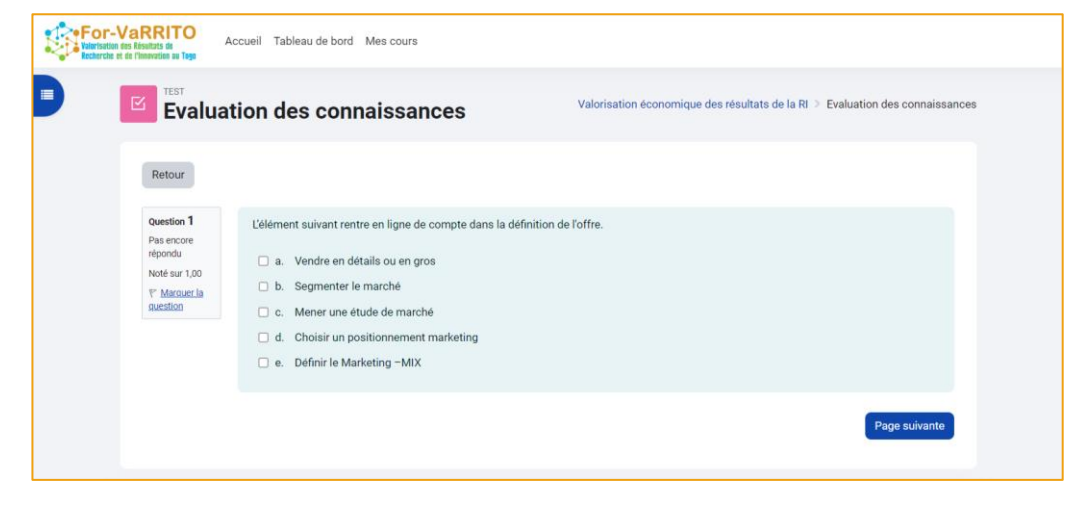

#### ❖ **Le Forum**

**Le forum est un espace d'échange. La participation à un forum passe par l'envoi d'une ou plusieurs contributions à l'intérieur, ces contributions peuvent être évaluées et le forum dans ce cas sera considéré comme une activité.** 

**L'activité de forum est signalée par le symbole** 

**Pour, ajouter un nouveau sujet de discussion**

- ➢ **Entrez dans le forum**
- ➢ **Cliquez sur « Ajouter une discussion »**
- ➢ **Indiquez le sujet, entrez votre message et cliquez sur « Envoyer »**

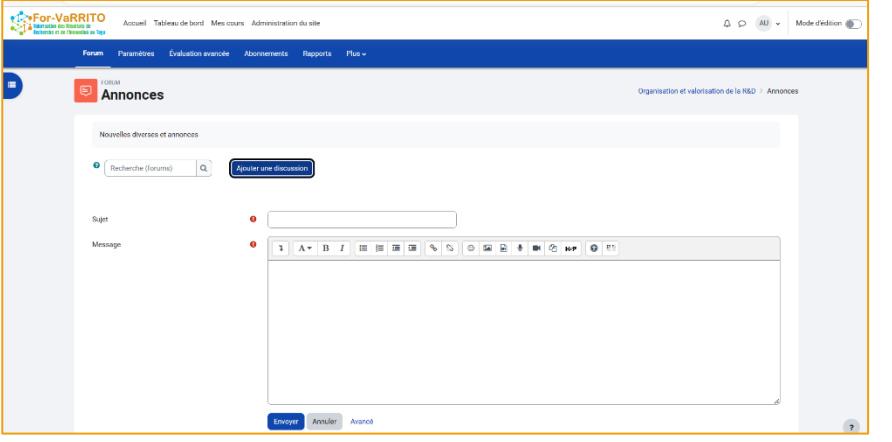

#### ❖ **Le Devoir**

**Il peut arriver que votre formateur vous demande de rendre un travail sur la plateforme, le Devoir permet de soumettre un document relatif à un énoncé donné par le formateur.** 

- ➢ **Rendez-vous dans cet espace, lisez les consignes et notez la date limite de retour.**
- ➢ **Pour envoyer votre devoir, cliquez sur le bouton "Ajouter un travail".**
- ➢ **Selon le type de devoir demandé, glissez votre fichier dans la zone prévue ou rédigez votre travail directement en ligne**

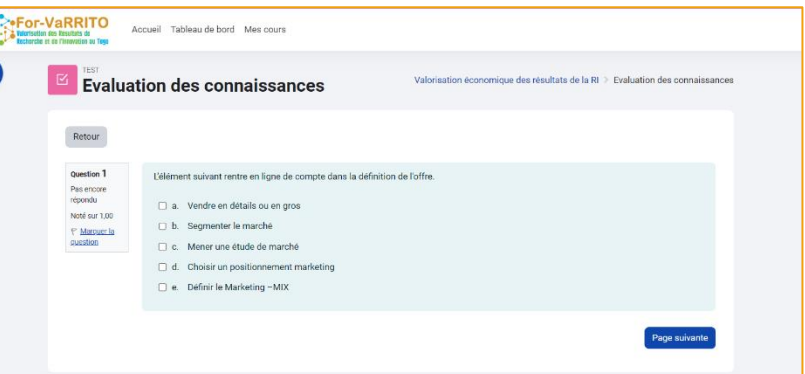

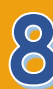

# Application mobile : Connexion & identification

**Une application Moodle est disponible pour les téléphones mobiles et tablettes tournant sous Android ou iOS. Pour la télécharger, rechercher Moodle mobile dans le magasin d'applications correspondant (Google Play ou Itunes Store). L'application est gratuite. Assurez-vous que l'éditeur est bien Moodle Pty Ltd. avant de télécharger et installer l'application**

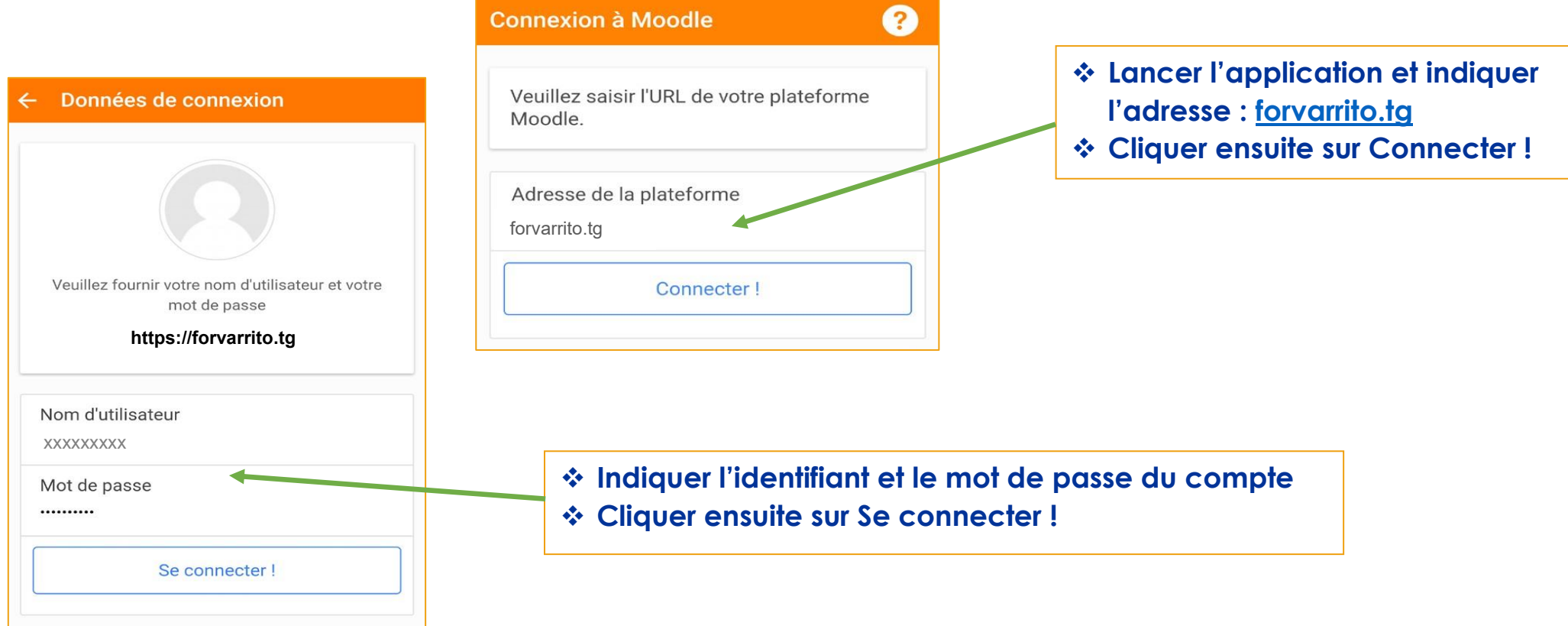

**Une fois connecté, il est possible de visualiser et accéder aux différents cours auxquels vous êtes inscrits**

**L'application mobile n'est pas développée par For-VaRRITO. Le support informatique du projet For-VaRRITO ne peut en garantir son fonctionnement ni apporter une assistance. En cas de difficulté, veuillez utiliser directement le site web : https://forvarrito.tg.**

# Les indispensables à ne pas oublier & Adresses et liens utiles

## ➢ Les indispensables à ne pas oublier

- ❖ **Déconnectez-vous après avoir terminé votre travail sur Moodle, pour cela cliquez sur « Déconnexion » situé dans le menu supérieur à droite**
- ❖ **La plateforme Moodle est un lieu d'échange et d'apprentissage. Respectez vos collègues/camarades et vos formateurs.**
- ❖ **Vos identifiants (nom d'utilisateur et mot de passe) sont personnels, ne les divulguez pas à autrui, si vous les avez oubliés contactez l'administrateur.**
- ❖ **Si vous avez des problèmes avec la plateforme, des questions ou des suggestions, veuillez contacter directement l'assistance du site avec le lien dans le bas de page**

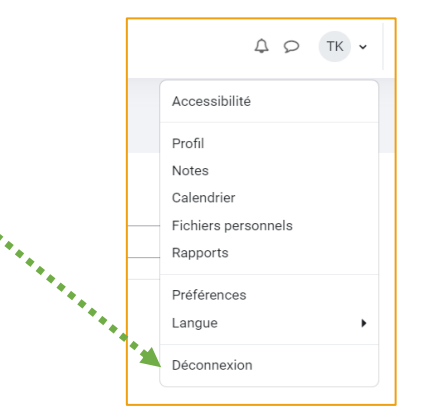

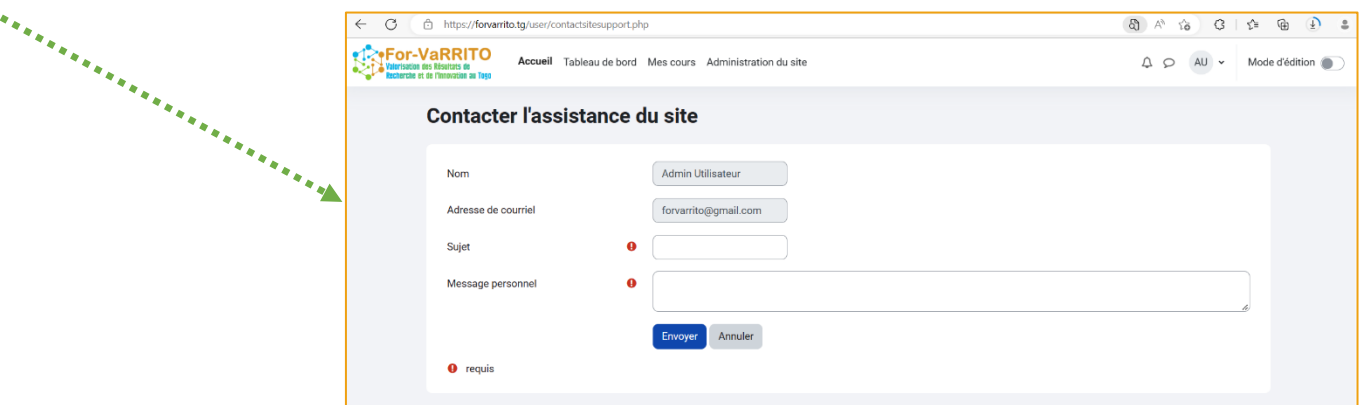

## ➢ Adresses et liens utiles

#### ❖ **Nous Contacter**

✓ **Pour nous permettre d'améliorer notre service et de mieux répondre à vos besoins, contacteznous via notre adresse mail : [contact@forvarrito.tg](mailto:contact@forvarrito.tg) ou [forvarrito@gmail.com](mailto:forvarrito@gmail.com)**

#### ❖ **Liens Utiles**

- ✓ **Plateforme Moodle du projet Forvarrito : https://forvarrito.tg**
- ✓ **Chaîne YouTube : https://youtube.com/**
- ✓ **Page Facebook : https://www.facebook.com/**